# **Table des matières**

# *Aide?*

*Si dans le mode d'emploi vous n'avez pas la réponse à votre question ou si les 'Conseils' donnés ne vous ont pas aidé à résoudre votre problème de TV, vous devez téléphoner au service consommateur de votre pays, voir le document 'World-wide guarantee'. Avant de téléphoner au Service*

*Consommateurs de Philips, notez le modèle et le numéro de série complet de votre TV, lesquels sont inscrits sur une étiquette collée au dos de l'appareil, ou bien vous trouverez ces informations sur une étiquette collée sur 2 cotés au bas de l'emballage.*

*Modèle: 28/32/36PW9618*  $N^{\circ}$  de série: AG ....

# **Installation**

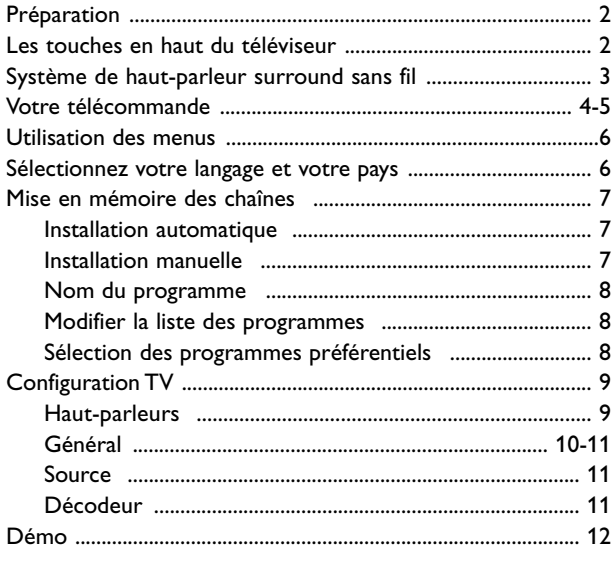

# **Utilisation**

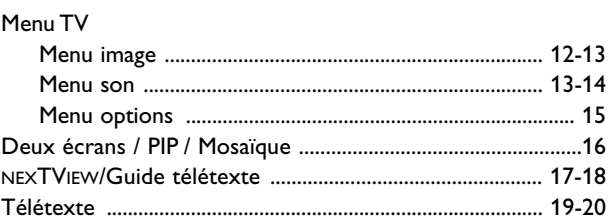

# **Branchement des périphériques**

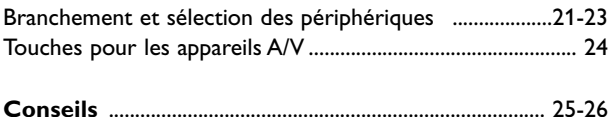

*Les options de EasyLink sont basées sur le principe "commande au moyen d'une seule touche". Cela signifie qu'un certain nombre d'opérations consécutives sont exécutées simultanément par le téléviseur et le magnétoscope si les deux appareils disposent de la fonction EasyLink et sont connectés par le câble péritel qui est fourni avec le magnétoscope.*

### $\overline{\mathbb{Q}}_A^{\mathbb{Q}}$  Que faire lorsque votre *téléviseur est hors d'usage?*

*Philips s'efforce de fabriquer des produits qui ne nuisent pas à l'environnement. Votre nouveau téléviseur est constitué de matériaux recyclables et réutilisables. Des entreprises spécialisées démontent les téléviseurs arrivés en fin de cycle de vie pour récupérer les matériaux réutilisables afin de réduire au minimum les déchets. Informez-vous sur les dispositions de votre pays concernant les téléviseurs hors d'usage.*

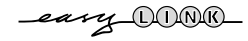

**Fran**

**çais**

# **Préparation**

**A** Placez le téléviseur sur une surface solide et stable. **! 28PW9618: 41 kg; 32PW9618: 59 kg; 36PW9618: 79 kg !**

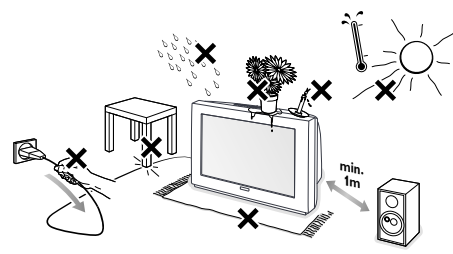

Prévoyez un espace libre d'au moins 5 cm autour de l'appareil pour l'aération. Pour prévenir toute situation dangereuse, ne rien poser dessus tel qu'un objet couvrant, rempli de liquide ou dégageant de la chaleur. De plus, le téléviseur ne doit pas être exposé à des projections d'eau. L'utilisation des téléphones mobiles trop près du téléviseur peut provoquer des perturbations dans l'image et le son

é Introduisez la fiche d'antenne dans l'entrée d'antenne  $\neg$  à l'arrière du téléviseur. En cas de perturbation (points blancs sur l'image) lors de la réception d'émetteurs VHF Bande 1 il est conseillé de brancher le câble d'antenne antiparasite fourni.

- **6** Introduisez la fiche secteur dans la prise de courant 220V - 240V.
- $\bullet$  Télécommande: Introduisez les deux piles fournies (Type R6-1,5V).

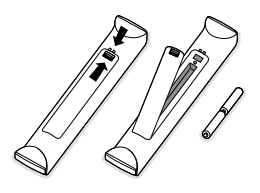

*Les piles livrées avec la télécommande ne contiennent pas de métaux lourds tels que le mercure ou le cadmium. Informez-vous pour connaître les dispositions en vigueur dans votre pays.*

( **Mise en service du téléviseur**:Appuyez sur la touche  $M/A$   $\textcircled{1}$  en face avant du téléviseur. Un voyant s'allume en face avant du téléviseur et l'écran s'illumine. Si le téléviseur est en position veille, voyant rouge allumé, appuyez sur la touche **-P+** sur la télécommande.

# **Les touches en haut du téléviseur** <sup>V</sup> **<sup>P</sup> <sup>M</sup> MENU/OK** Image Son Options TV  $\mathbf C$ Config. Démo Install. Sortie O

Si votre télécommande est perdue ou cassée, vous pouvez toujours modifier quelques réglages de base avec les touches situées sur le dessus du téléviseur.

Appuyez sur:

- les touches ou +  $\angle$  pour régler le volume;
- les touches **P- P+** pour sélectionner les chaînes TV ou les sources

La touche **M** est utilisée pour appeler le menu principal sans utiliser la télécommande.

#### Utilisez:

- les touches ou + (Menu Droite/Gauche)  $\angle$  et les touches **P-** et **P+** (Menu Haut/Bas) pour sélectionner des éléments du menu dans les directions indiquées;
- la touche **M** pour confirmer votre sélection.

*Important :*

*Lorsque le menu est activé via la touche M en haut du téléviseur, seule la fonction Sortie peut le faire disparaître.*

*Naviguez vers Sortie (P- P+) et appuyez sur la touche M.*

# **Système de HPsurround sans fil**

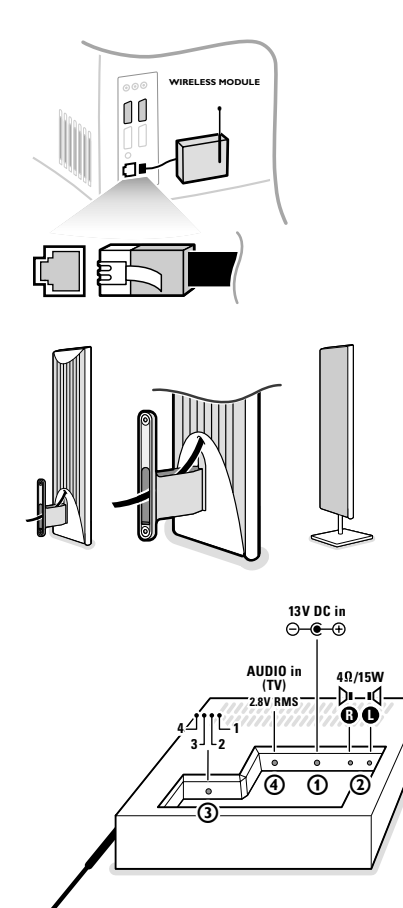

®

#### **Module de transmission sans fil**

- Eteignez le TV avec l'interrupteur M/A.
- Fixer le module de réception à l'arrière du TV comme indiqué.
- Reliez le câble attaché au module de réception au connecteur situé à l'arrière du TV.
- Allumez votre TV.

#### **Haut-parleurs surround**

- 2 HP "Surround" NXT SurfaceSound<sup>®</sup>  $*$  sont connectés au module de réception (2) **R** and **L**. Si l'un des câbles est trop court celui de 4m peut être utilisé. Des stands ou supports muraux peuvent être acheté séparément.
- Les haut-parleurs de son surround peuvent être placés derrière ou de chaque côté de l'auditeur. Leur face avant n'étant pas obligatoirement dirigée face au dos de l'auditeur. La distance entre le TV et les HP surround ne doit pas dépasser 15 m.

#### **Module de Réception**

Reliez le connecteur de l'adaptateur AC/DC au connecteur alimentation du "Module de Réception" (**13V DC IN**). Connectez l'adaptateur AC/DC au secteur.

Le commutateur  $\overline{3}$  a été réglé par défaut sur le canal 1 à l'usine.

En position veille le voyant du module de réception est rouge, il passe au vert lorsqu'il est actif. Le module de réception repasse en veille automatiquement après 10-15 min. d'inactivité, de fait le voyant redevient rouge.

Le système a été configuré à l'usine afin que la mise en route soit simplifiée. Dans quelques cas rares, il peut néanmoins y avoir des interférences en provenance d'appareils RF (sans fil) extérieurs comme par exemple des écouteurs RF, des téléphones portables ou encore des télécommandes d'éclairage. Il devient alors nécessaire de passer sur un autre canal.

**Important:** Toujours s'assurer que le canal de transmission de l'émetteur est identique à celui du module de réception.

Dans quelques cas rares, ou l'utilisation de la transmission RF des sons "surround" n'est pas possible ou quand il y a trop d'interférences, il faut alors utiliser la solution avec fil. Voir raccordement des HP "surround", p. 22.

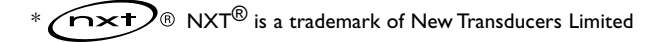

# **Utilisation de la télécommande**

*Remarque: Pour la plupart des touches, vous activerez la fonction en appuyant une fois sur la touche. Si vous appuyez une seconde fois, la fonction sera désactivée. Lorsqu'une touche permet d'activer plusieurs fonctions, une petite liste sera affichée. Appuyez de manière répétée afin de sélectionner l'élément suivant dans la liste. La liste disparaîtra automatiquement après 4 secondes, sinon, appuyez sur OK pour la faire disparaître immédiatement.*

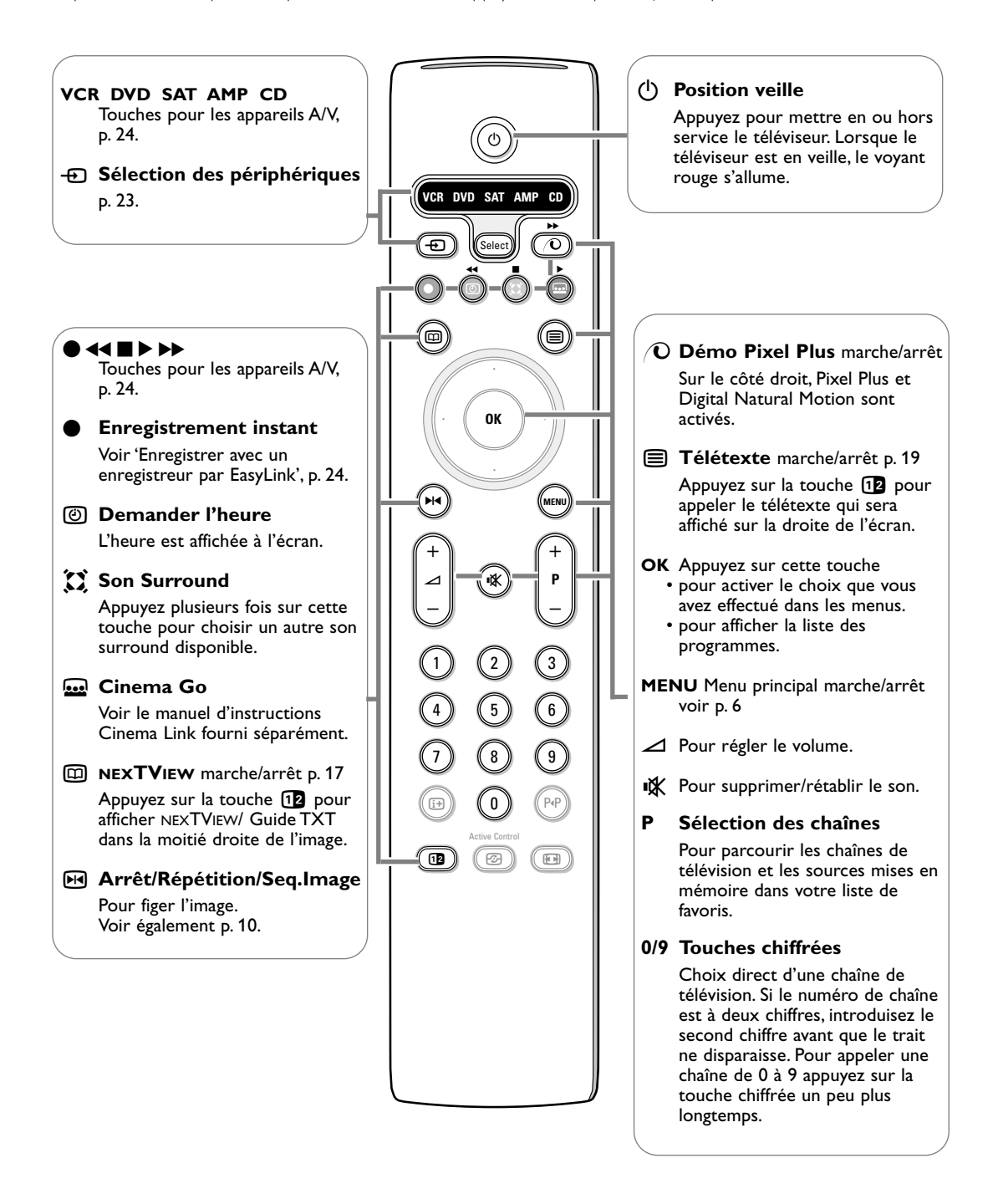

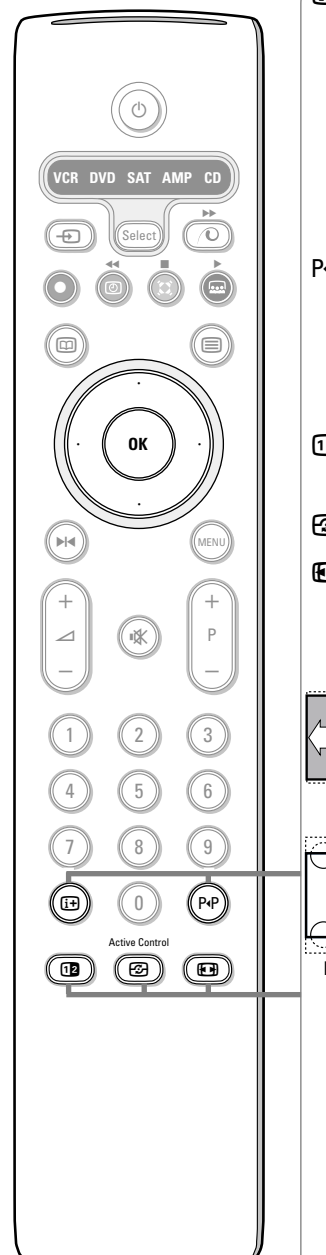

#### i **Affichage d'information à l'écran**

Appuyez pour afficher les informations de la chaîne de télévision

#### **Information menu / télécommande**

Lorsqu'un menu apparaît à l'écran, appuyez sur  $\widehat{H}$  pour afficher les informations concernant l'élément du menu sélectionné. Pour des informations sur les fonctions de la télécommande, lorsque le menu information est affiché, appuyez sur n'importe quelle touche de la télécommande. La fonction normale de cette touche ne sera pas exécutée.

#### 0 **Smart surf / Thèmes NEXTVIEW**

Cette touche vous permet de faire un choix entre 2 à 9 chaînes ou sources différentes ou de sélectionner rapidement les programmes si NEXTVIEW est transmis avec des thèmes définis.Voir Général, Smart surf, p. 10. Appuyez sur la touche **OK** ou attendez que l'affichage Smart surf disparaisse.

#### b **Deux écrans / PIP / Mosaïque**

Voir p. 10 et p. 16.

*F* Active control voir p. 13.

### q **Format d'image**

Appuyez plusieurs fois sur cette touche ou utilisez le curseur de direction haut/bas pour sélectionner l'un des formats d'image: Format auto., Super 4:3, 4:3, Ext. image 14:9, Ext. image 16:9, Zoom sous-titre, Plein écran.

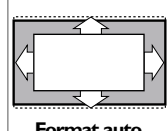

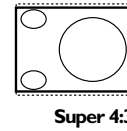

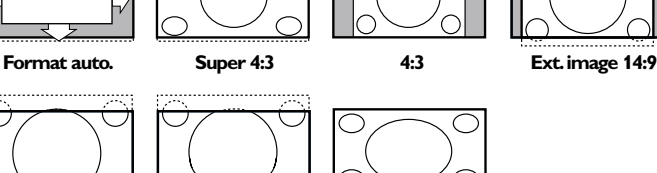

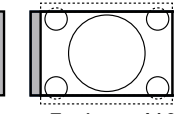

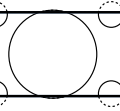

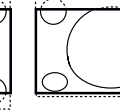

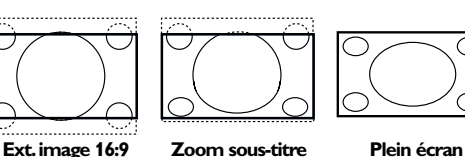

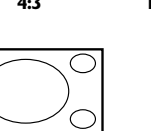

Si vous avez sélectionné le Format auto., l'image remplira l'écran au maximum. Le Format auto. permet visualiser les éventuels sous-titres de la barre noire dans le bas de l'écran. Si les sous-titres ne sont qu'en partie visibles, appuyez sur la touche de direction haut. Si le logo d'un diffuseur est affiché dans l'un des 2 coins supérieurs, il disparaîtra de l'écran.

La fonction Super 4:3 supprime les barres noires apparaissant de chaque côté de l'image des programmes 4:3, ceci avec une distorsion minimale.

Si votre téléviseur est en format: Ext. image 14:9, 16:9, Super 4:3 ou Zoom sous-titre, vous pouvez faire apparaître les sous-titres à l'aide du curseur de direction haut/bas.

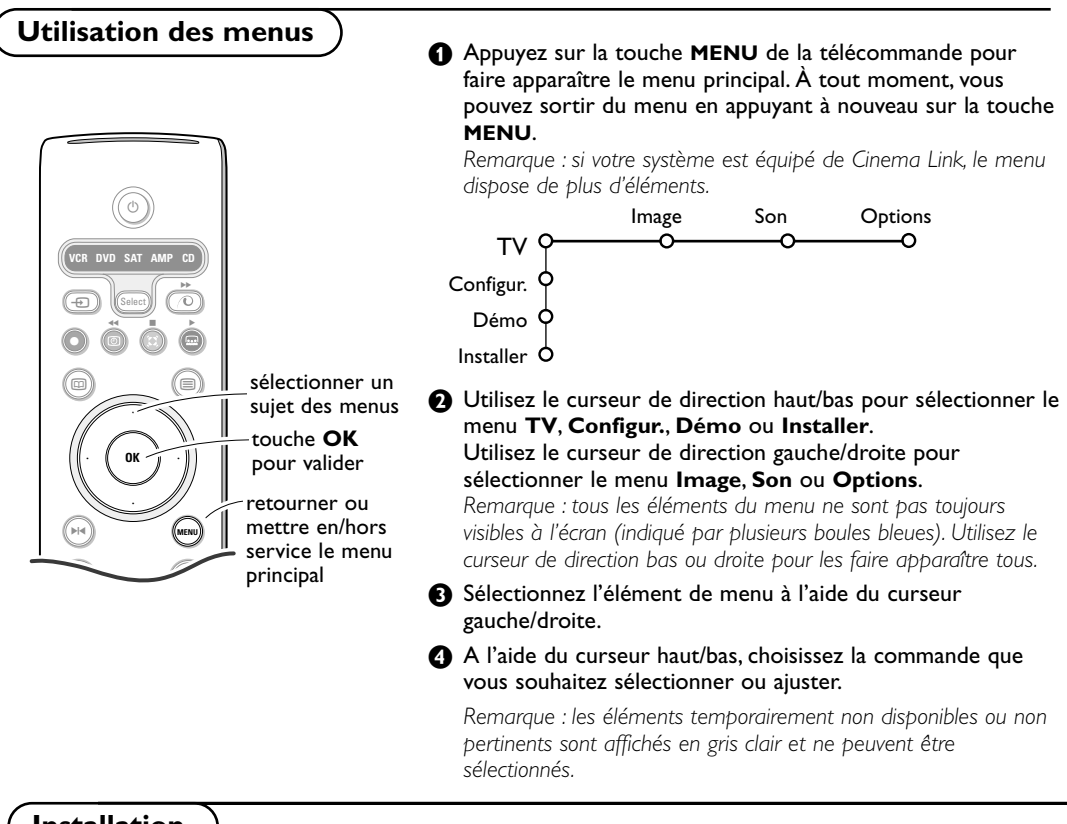

**Installation**

Le menu Installation comprend les éléments suivants:

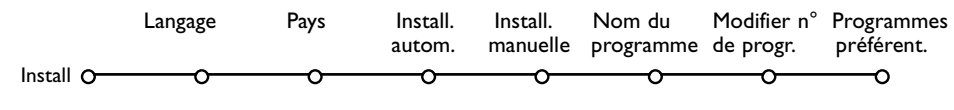

# *EasyLink*

*Après que la nouvelle chaîne ou la chaîne supplémentaire a été mémorisée, le téléviseur transmet automatiquement cette (ces) chaîne(s) de télévision au magnétoscope si celui-ce dispose de la fonction EasyLink.*

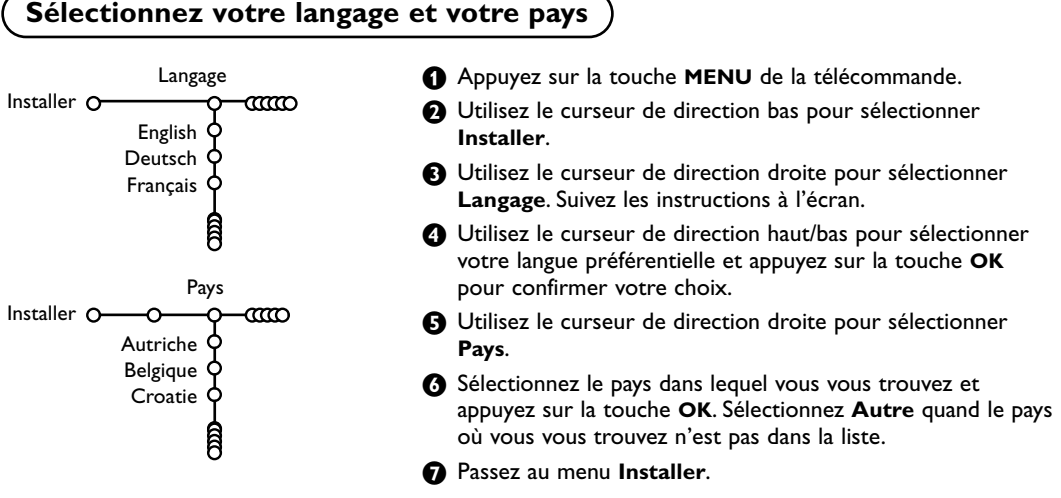

# **Mémoriser les chaînes de télévision**

Après avoir correctement sélectionné votre langue et votre pays, vous pouvez maintenant rechercher et mémoriser les chaînes de télévision de deux façons différentes : en utilisant l'Installation Automatique ou Manuelle (introduction chaîne par chaîne). Faites votre choix à l'aide du curseur de direction droite.

## **Installation automatique**

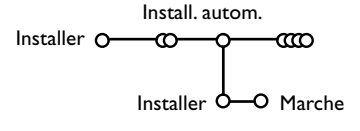

#### & Sélectionnez **Install. autom.** dans le menu Installer.

*Remarque: toutes les chaînes doivent être déverrouillées pour pouvoir utiliser l'installation automatique. Si nécessaire, composez votre code pour déverrouiller toutes les chaînes (voir TV, menu Options, Verrouillage, p. 15.)*

- **a** Appuyez sur le curseur bas. L'étiquette **Marche** relative à l'option de programmation automatique apparaît à l'écran.
- **6** Appuyez sur le curseur droite.
- ' Le message **Recherche** s'affiche et le déroulement de la programmation automatique apparaît à l'écran.

Si un réseau câblé ou une chaîne de télévision diffusant les informations d'installation automatique des chaînes (ACI) est détecté, une liste de programmes apparaît. Sans la diffusion ACI, les chaînes sont numérotées en fonction de votre langue et de votre pays.Vous pouvez utiliser la fonction Modifier pour les reclasser.Voir p. 8.

*Il est possible que le réseau câblé ou la chaîne de télévision affiche ses propres paramètres.*

*Ces paramètres sont alors définis par le réseau ou la chaîne de télévision concernée. Faites votre sélection à l'aide du curseur et appuyez sur la touche OK.*

# **Installation manuelle**

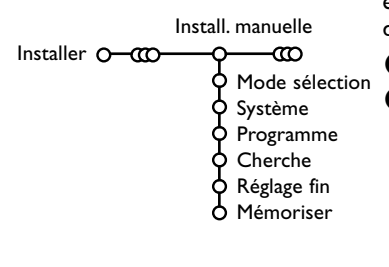

La recherche et la mise en mémoire des chaînes de télévision est exécutée chaîne par chaîne.Vous devez passer par toutes les étapes du menu Installation manuelle.

- & Sélectionnez **Install. manuelle** dans le menu Installer.
- é Appuyez sur le curseur bas. Suivez les instructions à l'écran.

*Remarque: Recherche ou sélection directe d'une chaîne de télévision: Si vous connaissez la fréquence ou le numéro du canal C ou S, introduisez les trois chiffres de la fréquence ou du canal à l'aide des touches chiffrées de 0 à 9 (par ex. : 048). Appuyez sur le curseur bas pour continuer.*

Répétez pour mémoriser une autre chaîne.

# **Nom du programme**

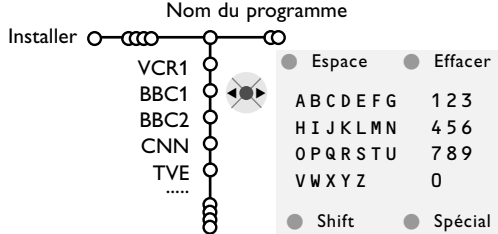

Il est possible de modifier le nom de la chaîne déjà mémorisé ou d'attribuer un nom à une chaîne encore dépourvue de nom.Vous pouvez donner un nom de 5 lettres ou chiffres au maximum aux numéros de programme 0 à 99.

**6** Choisissez **Nom du programme** dans le menu Installer et appuyez sur le curseur bas.

- **e** Sélectionnez le numéro de programme. *Remarque: maintenez le curseur de direction haut/bas enfoncé afin de parcourir la liste des programmes.*
- **6** Appuyez sur le curseur droite. Un clavier apparaît à l'écran.A l'aide des touches de direction droite/gauche et haut/bas sélectionnez les lettres, chiffres et fonctions en prenant soin de valider votre choix par la touche **OK**. Répétez pour chaque lettre que vous désirez entrer. Sélectionnez **Espace** pour entrer une espace;

**Effacer** pour effacer le caractère mis en évidence dans le nom introduit; **Shift** pour afficher les caractères en majuscule ou minuscule du clavier et **Spécial** pour afficher les caractères spéciaux. Appuyez sur la touche **OK** pour valider.

**4** Appuyez plusieurs fois sur le curseur de direction gauche lorsque vous avez fini d'attribuer un nom à la chaîne ou au périphérique sélectionné.

# **Modifier la liste des programmes**

Vous pouvez, à votre guise, reclasser les chaînes mémorisées.

- **6** Sélectionnez un autre numéro de programme et répétez les étapes  $\bigcirc$  à  $\bigcirc$ .
- & Choisissez **Modifier n° du progr.** dans le menu Installer.
- **a** Suivez les instructions à l'écran.

# **Programmes préférentiels**

- & Choisissez **Programmes préférentiels** dans le menu Installer.
- **a** Choisissez votre numéro de programme préférentiel à l'aide du curseur haut/bas.
- **6** Sélectionnez Oui ou Non avec le curseur gauche/droite.
- **4** Répétez les étapes **@** et **8** pour toutes les chaînes de télévision ou sources externes que vous souhaitez définir en tant que préférentielles ou non.

# **Configuration**

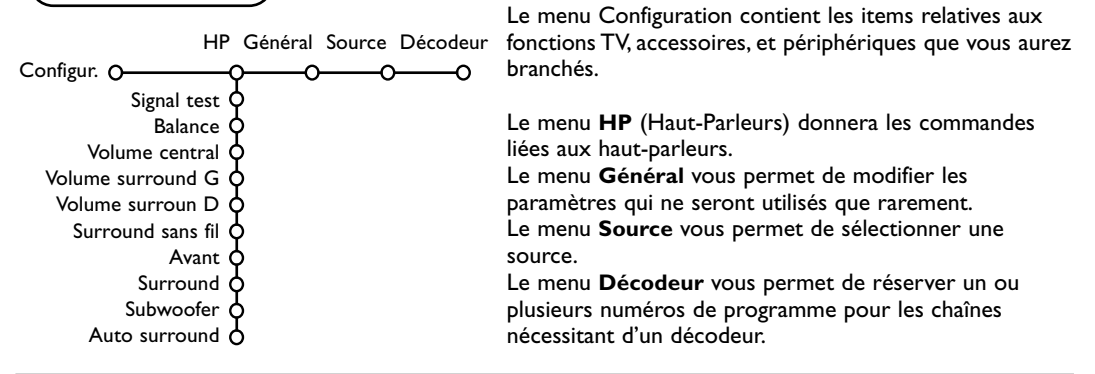

# **Haut-Parleurs**

Votre téléviseur est équipé d'un ensemble de HP intégrés: gauche, droite et centre, capable de reproduire les modes Stéréo et Dolby 3 stéréo. Pour la reproduction des sons Dolby Pro Logic II et Dolby Digital, il est conseillé d'utiliser deux HP surround amplifiés. En fonction de la capacité et du mode Surround sélectionné (voir Menu TV, Son surround, p. 14), certains éléments du menu peuvent être de couleur grise et ne peuvent être sélectionnés.

#### **Signal test**

L'élément du menu **Signal test** vous permet de régler le niveau de chacun des HP jusqu'à ce qu'ils soient bien équilibrés.

- & Sélectionnez **Signal test** et appuyez sur le curseur droite.
- é Une fois activé, le Signal test va circuler dans les HP gauche, centre, et droite ainsi que dans les deux HP surround (s'ils sont présents).
- **6** Appuyez sur le curseur de direction haut/bas pour sélectionner le HP pour lequel vous voulez effectuer un réglage individuel du niveau sonore.
- **4** Appuyez sur le curseur de direction gauche/droite pour régler son volume sonore.

#### **Haut-Parleurs surround RF**

Le système a été configuré en usine afin de fonctionner sans problème à la première utilisation. Dans quelques cas rares, il peut néanmoins y avoir des interférences RF en provenance d'appareils extérieurs: exemple: des casques RF, des téléphones portables ou des télécommandes d'éclairage. Il devient alors nécessaire de changer le canal RF. Utilisez la touche de direction haut/bas, gauche/droite pour sélectionner un autre canal. **Important**: S'assurer que le canal du Module de Réception surround et celui de l'émetteur RF sont identiques. Si ce n'était pas le cas le son des HP surround serait nul ou distordu.

*Pour éviter des distorsions d'image arrêtez l'émetteur.*

Dans les rares cas où la transmission RF est impossible (interférences, vérifié avec tous les canaux RF), il faut alors utiliser la solution de secours avec fil et jack 3.5mm. Dans ce cas, choisissez Arrêt dans l'élément du menu Surround sans fil.Voyez Branchement des périphériques, Connecter des HP surround, p. 22.

#### **Distance de visualisation**

Sélectionnez **Avant** ou **Surround**, sélectionnez la distance entre le TV et les HP surround ainsi que la place d'où vous regardez la TV.

#### **Subwoofer**

Sélectionnez dans le menu l'utilisation d'un subwoofer interne ou externe. Voyez Branchement des périphériques, Connecter un subwoofer, p. 22.

#### **Auto Surround**

Parfois des informations sont transmises dans les programmes afin d'activer automatiquement le mode de reproduction son surround du TV. Ces informations sont prises en compte lorsque la fonction **Auto Surround** est **activée**. Néanmoins il est possible de désactiver cette fonction.

# **Général**

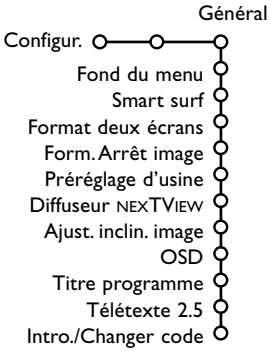

Ce menu vous permet d'accéder à des paramètres rarement modifiés durant la vie du TV.

#### Appuyez sur la touche [i+] de la télécommande **afin d'obtenir des informations concernant l'élément du menu sélectionné.**

#### **Smart surf**

#### & Sélectionnez **Smart surf**.

- A l'aide du curseur gauche/droite, sélectionnez
	- **2 programmes** si vous souhaitez passer alternativement, à l'aide de la touche P«P, de la chaîne que vous avez sélectionnée à la chaîne que vous aviez sélectionnée préalablement,
	- **9 programmes** pour appeler à l'écran, au moyen de la touche PIP, une liste comprenant jusqu'à 9 chaînes pouvant être sélectionnées,
	- **Thèmes** si vous voulez sélectionner rapidement les programmes de télévision au moyen de la touche P<sup>4P</sup>, si NEXTVIEW est diffusé avec des thèmes définis.

#### **Ajouter/supprimer une nouvelle chaîne ou source:**

Sélectionnez la chaîne ou la source que vous souhaitez ajouter/supprimer.Appuyez sur la touche PP, puis utilisez le curseur droite pour procéder à l'ajout/la suppression.

*Remarque: S'il y a déjà neuf chaînes/sources dans la liste, la chaîne ou la source figurant en bas de celleci sera supprimée.*

### **Format Arrêt image**

Le format arrêt image vous permet de choisir entre trois options: Arrêt, Répétition ou Photo finish, qui sont activées lorsque vous appuyez sur la touche  $\blacktriangleright$  de la télécommande. Voir p. 4. *Remarque : Si vous continuez à appuyer sur la* touche  $\blacktriangleright$ I<br />, les différents formats défileront sur *l'écran de votre téléviseur. Si vous changez le format de cette façon, le format sélectionné ne sera pas mémorisé.*

#### **Format deux écrans**

Ce menu vous permet de sélectionner votre format préféré qui peut alors être affiché en appuyant successivement sur la touche  $\mathbf{12}$ . Voir Deux écrans/PIP/Mosaïque, p. 16.

&Au moyen du curseur bas, sélectionnez **Format deux écrans**.Appuyez sur le curseur droite.

- é Au moyen du curseur bas, sélectionnez **Deux écrans**, **PIP**, **PIP 3** ou **PIP 12**. Lorsque ce mode est activé avec la touche [12] de la télécommande, et lorsque :
	- **Deux écrans** est sélectionné, l'écran du TV est divisé en 2 parties de taille identiques:
	- **PIP** est sélectionné, la petite image PIP est visible dans la partie haute de l'écran du TV;
	- **PIP 3** ou **PIP12** est sélectionné, sur l'écran du TV sera visible 3 ou 12 écrans PIP.

#### **Préréglage d'usine**

Cette fonction rétablit les paramètres d'image et de son préréglés en usine, mais conserve les paramètres d'installation des chaînes.

#### **Diffuseur NEXTVIEW**

Sélectionnez une chaîne qui propose NEXTVIEW. Comment utiliser NEXTVIEW, voir p. 17.

### **OSD (Affichage sur l'écran)**

Voir Utilisation de la télécommande, p. 5, [i+] sur les informations à l'écran.

#### & Sélectionnez **OSD**.

**A** Sélectionnez **Normal** pour activer l'affichage continu du numéro de programme et des informations relatives au programme en cours; **Minimum** pour activer l'affichage d'un nombre réduit d'informations du programme en cours. *Remarque: lorsque l'option Sous-titres est activée (voir Options, p. 15), il n'est pas possible d'afficher en continu le numéro du programme.*

#### **Télétexte 2.5**

Certains diffuseurs offrent la possibilité de profiter d'un nombre plus élevé de couleurs, de couleurs de fond différentes et d'images de meilleure qualité dans les pages Télétexte 2.5.

& Sélectionnez **Télétexte 2.5**.

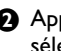

**A** Appuyez sur le curseur droite pour sélectionner **Télétexte 2.5 Marche** pour profiter de cette option.

**6** Appuyez à nouveau sur le curseur droite pour sélectionner **Télétexte 2.5 Arrêt** si vous préférez que la mise en pages du Télétexte soit plus neutre.La sélection faite vaut pour toutes les chaînes proposant le service Télétexte.

*Remarque: quelques secondes peuvent s'avérer nécessaires avant que le Télétexte ne passe au niveau 2.5.*

#### **Introduire/Changer code**

L'option **Verrouillage** (voir TV, Options, p. 15) permet de verrouiller des chaînes et ainsi d'empêcher de regarder certains programmes. Pour regarder les chaînes verrouillées, il est nécessaire de composer un code d'accès. L'élément de menu Changer code vous permet de créer ou de modifier un numéro d'identification personnel.

#### & Sélectionnez **Intro./Changer code**.

é Si aucun code n'a encore été créé, l'élément de menu indique Introduisez code.

**Source** 

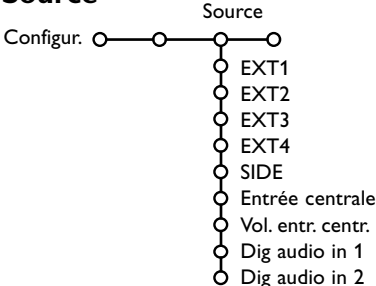

Ce menu vous permet de sélectionner le périphérique que vous avez branché à l'une des entrées externes.

**O** Utilisez le curseur de direction droite pour entrer dans la liste de périphériques branchés à l'entrée sélectionnée.

é Sélectionnez le périphérique à l'aide du curseur de direction haut/bas.

Lorsque vous avez sélectionné la source, p. ex. DVD, celle-ci sera automatiquement sélectionnée lorsque votre télécommande sera en mode DVD (voir p. 4) et lorsque vous appuierez sur la touche de celle-ci.

# **Décodeur**

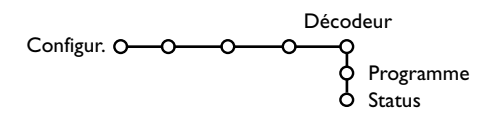

Si vous avez branché un décodeur, voir p. 21, vous pouvez réserver un ou plusieurs numéros de programme pour les chaînes utilisant un décodeur.

- & Sélectionnez **Décodeur** à l'aide du curseur droite.
- é Sélectionnez **Programme**.

Si un code a déjà été composé, l'élément de menu indique **Changer code**.Toutes les combinaisons de chiffres de 0000 à 9999 sont valables.

#### **Important: vous avez oublié votre code !**

- **6** Sélectionnez **Changez code** dans le menu Général et appuyez sur **OK**.
- é Appuyez sur le curseur de direction droite et composez le code déterminant 8-8-8-8.
- **A** Appuyez à nouveau sur le curseur et saisissez un nouveau code à quatre chiffres pour remplacer le code précédent.

#### **Entrée centrale**

Lorsque que vous avez connecté le Module de Réception RF surround au TV, voir p. 23, les HP du TV représentent le HP central de ce fait il n'est pas nécessaire d'ajouter un HP central. Sélectionnez Entrée centrale Marche ou Cinema Link (cas d'une liaison Cinema Link TV au récepteur surround).

Lorsque vous avez sélectionné Marche vous devez équilibrer le volume sonore du HP central et celui des HP du récepteur audio avec le curseur de direction Gauche/Droite.

*Note: ce n'est pas le cas avec une liaison Cinema Link du TV au récepteur surround..*

#### **Digital audio in 1 ou 2**

& Sélectionnez **Dig audio in 1** ou **2**.

é Sélectionnez l'entrée audio numérique à laquelle vous avez connecté votre appareil numérique au TV.

Voir Connexion d'équipement périphérique, Equipements numériques, p. 21.

Sélectionnez le numéro sous lequel vous avez mémorisé le programme provenant de votre décodeur.

**4** Sélectionnez Status.

- Sélectionnez l'entrée utilisée pour brancher votre décodeur: **Aucune**, **EXT1**, **EXT2**.
- Sélectionnez **Aucune** si vous ne voulez pas que le programme sélectionné soit activé en tant que numéro de programme décodeur.

*Note: Sélectionnez EXT2 si votre décodeur est connecté à votre magnétoscope EasyLink.*

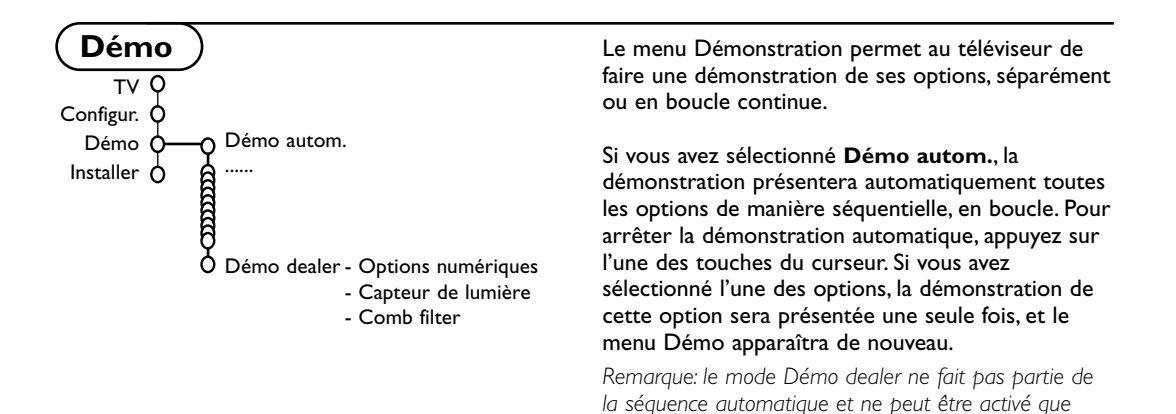

*séparément.*

# **Menu TV**

Appuyez sur la touche **MENU** de la télécommande pour appeler à l'écran le menu principal.

Appuyez sur la touche  $\overline{1}$  de la télécommande afin d'obtenir des informations concernant **l'élément du menu sélectionné.**

# **Menu Image**

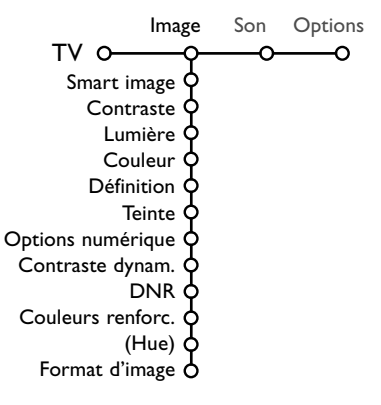

- & Utilisez le curseur de direction droite pour sélectionner **Image**.
- A l'aide du curseur de direction haut/bas, sélectionnez les éléments de menu dans le menu Image.
- $\bigodot$  Ajustez les réglages à l'aide du curseur de direction gauche/droite ou entrez dans la liste d'éléments de sous-menu à l'aide du curseur de direction droite. Sélectionnez un élément de sous-menu à l'aide du curseur haut/bas.

*Remarque: pour faire disparaître le fond du menu avant d'ajuster les réglages image, voir Sélection configuration TV, Général p. 10.*

#### **Smart image**

Sélectionnez **Smart image** pour faire apparaître une liste de paramètres image définis, correspondant chacun à un des préréglages d'usine.

**Préférentiel** se rapporte aux paramètres personnels pour l'image dans le menu image.

#### **Options numériques**

Pixel Plus est le paramètre idéal, il double la résolution horizontale et augmente le nombre de lignes de 33 %.Vous pouvez sélectionner Movie Plus dans le cas où vous seriez gêné par un effet de halo.

Vous pouvez envisager, en fonction de vos préférences, de sélectionner Double lines, ou Digital Scan 100 Hz.

*Remarque : lorsque l'équipement NTSC 60 Hz est utilisé, les options sont modifiées en Pixel Plus, Movie Plus ou Progressive, balayage progressif sans compensation de mouvement.*

#### **Active Control**

Le téléviseur mesure et corrige en temps réel tous les signaux qu'il réceptionne afin d'obtenir la meilleure image possible.

- Appuyez sur la touche  $\bigcirc$  de la télécommande.
- **A** Le menu Active Control apparaît.
- $\bigodot$  Utilisez le curseur de direction haut/bas pour sélectionner les valeurs Active Control **Arrêt**, **Minimum**, **Médium** (recommandé) ou **Maximum**. Les paramètres de l'image sont optimisés en continu et automatiquement, comme l'affichent les barres. Les éléments du menu ne peuvent pas être sélectionnés.
- ' Appuyez sur le curseur de direction droite pour sélectionner **Smart image**.
- ( Appuyez sur le curseur de direction haut/bas pour sélectionner un des paramètres de l'image définis.
- § Appuyez sur le curseur de direction droite pour sélectionner **Affich. actif**.
- è Appuyez sur le curseur de direction haut/bas pour sélectionner **Afficher les bars**, une des démos de **Deux écrans** ou **Arrêt**. Lorsque vous sélectionnez Contraste Dynamique, Pixel Plus, DNR (Réduction du Bruit Numérique) ou Digital Natural Motion, l'écran du téléviseur est divisé en deux parties: partie gauche le paramètre sélectionné est désactivé; partie droite il est activé.
- **a** Appuyez à nouveau sur la touche **E** pour mettre le menu Active Control hors service.

# **Menu Son**

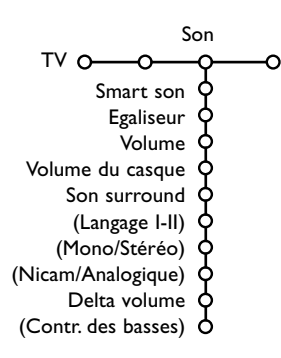

- & Appuyez sur le curseur de direction droite pour sélectionner **Son**.
- é Sélectionnez les éléments de menu dans le menu Son à l'aide du curseur de direction haut/bas et ajustez les réglages à l'aide du curseur de direction gauche/droite. Lorsque que les barres des visuels sont centrés les réglages sont à mi-niveau.

#### **Smart son**

Sélectionnez **Smart son** pour afficher une liste de paramètres de son définis, correspondant chacun avec à un des préréglages usine des Aigues et des Graves.

**Préférentiel** se rapporte aux paramètres personnels pour le son dans le menu son.

#### *Remarques:*

- *Certains éléments du menu ne sont disponibles qu'en cas de configuration Cinema Link et si vous avez activé l'option Cinema Link. D'autres éléments du menu sont commandés par le récepteur audio plutôt que par le téléviseur.Voir le livret Cinema Link fourni séparément.*
- Langage **I-II** n'est disponible qu'avec la transmission sonore bilingue.
- *Mono/Stéréo ne peut être sélectionné qu'en cas de transmission analogique stéréo.*
- *Nicam/Analogique ne peut être choisi que dans le cas d'une transmission Nicam.*

#### **Son surround**

En fonction de vos préférences et du signal son émis, sélectionnez un des modes surround.

#### **Stéréo**

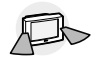

Ce mode de reproduction reproduit uniquement les voies sonores avant gauche et droite.

**Dolby 3 Stéréo** *(optimal avec transmission Dolby Surround)*

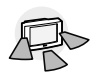

Les sons Dolby Pro Logic\* sont diffusés entre les haut-parleurs avant gauche, droite et central.

#### **Hall**

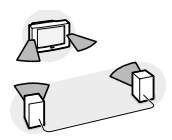

Le signal sonore spécial est diffusé par les HP arrière, ce qui crée un effet hall venant de l'arrière. Le haut-parleur central ne diffuse aucun son.

### **Dolby Pro Logic II**

*(optimal avec transmission Dolby Surround)*

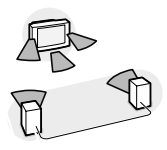

Les 3 HP avant (TV) et arrière (Surround) reproduisent les sons Dolby Pro Logic II. Les informations sont toujours encodés dans les films et programmes avec le logo DO Dolby Surround.

- *• Les émissions stéréo standards ne sont pas toujours encodées pour produire du son surround arrière.*
- *Lorsqu'une configuration Cinema Link est connectée, seuls les modes surround du récepteur externe peuvent être sélectionnés.*

#### **Dolby Digital**

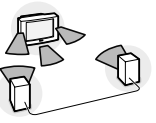

Lorsque vous aurez connecté votre lecteur DVD ou Laser Disque (Voir Connexion des périphériques, équipement numérique, p. 21).Vous serez émerveillés, chez vous par les effets sonores Surround multicanaux lorsque vous écouterez vos disques enregistrés en Dolby Digital. En plus des effets sonores des HP avant: centre, droit et gauches, le Dolby Digital permet de reproduire les effets sonore des HP surround droit et gauche séparément.

#### **Réception de son Dolby Digital via la touche** i

Appuyez sur la touche  $\overline{17}$ .

En cas de reproduction du son Dolby Digital: indique le nombre de HP avant et arrière sollicités.

Deux numéros l'indiquent: le premier indique le nombre de HP sollicité à l'avant, le second le nombre de HP sollicité à l'arrière.

Exemple: 'Dolby Digital 3/2' signifie que trois HP sont sollicités à l'avant: HP gauche, HP central et HP droit - de même que deux HP sont sollicités à l'arrière: HP surround gauche et HP surround droit.

'Dolby Digital 1/0' signifie qu'un signal mono est transmis.

'Dolby Digital 2/0', 'MPEG' ou 'PCM' signifie que la transmission contient un signal stéréo qui peut être encodé en Dolby Surround. Dans ce cas, le mode surround affichera Dolby Pro Logic II.

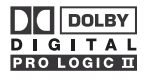

Fabriqué sous licence de Dolby Laboratories. 'Dolby' 'Pro Logic'" et le symbole double-D  $\square \square$  sont des marques de commerce de Dolby Laboratories. Oeuvres confidentielles non publiées. © 1992-1997 Dolby Laboratories, Inc.

# **Menu Options**

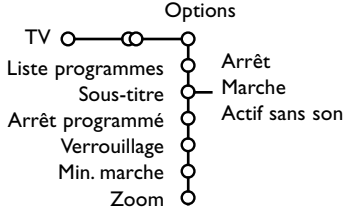

& Utilisez le curseur de direction droite pour sélectionner **Options**.

**O** Sélectionnez les éléments du menu avec le curseur de direction haut/bas et ajustez les réglages avec le curseur de direction droite/gauche.

Appuyez sur la touche <sup>[i+]</sup> de la télécommande afin d'obtenir **des informations concernant l'élément du menu sélectionné.**

#### **Liste des programmes**

Appuyez sur la touche **OK** pour passer à la chaîne de télévision ou la source choisie.

#### **Sélection des sous-titres**

La page des sous-titres doit être enregistrée pour chaque chaîne:

Activez le télétexte et sélectionnez la page sous-titre appropriée. Désactivez le télétexte. **Sous-titre Marche** les affichera automatiquement sur les chaînes de TV

sélectionnées si ces chaînes les transmettent. Un symbole indique que ce mode est activé. Sélectionnez **Actif sans son** si vous désirez que les sous-titres s'affichent automatiquement lorsque le son a été provisoirement coupé à l'aide de la touche  $M$  de la télécommande.

#### **Minuterie marche**

#### **6** Sélectionnez Min. marche.

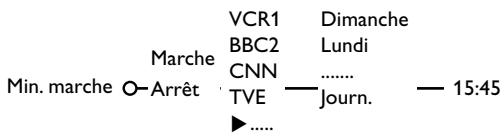

- **A** Sélectionnez Marche avec le curseur droite.
- **6** Appuyez à nouveau sur le curseur droite pour entrer dans la liste des programmes.
- ' Sélectionnez la chaîne de télévision ou la source extérieure sur laquelle vous souhaitez que votre téléviseur se règle à l'heure et le jour de votre choix.
- **6** Appuyez à nouveau sur le curseur droite pour sélectionner un jour de la semaine ou **Journ.**.
- § Utilisez à nouveau le curseur de direction droite pour entrer l'heure ou entrez l'heure à l'aide des touches chiffrées ou du curseur haut/bas et appuyez sur **OK** pour activer.
- è Appuyez sur la touche **MENU** pour mettre hors service le menu.

*Note: Pour vérifier vos réglages, appuyez sur*  $\overline{\mathbf{i+}}$ .

### **Verrouillage**

& Sélectionnez **Verrouillage**.

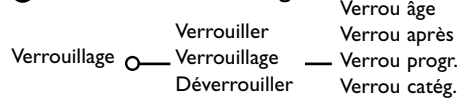

**<sup>O</sup>** Utilisez le curseur de direction droite pour entrer dans le menu Verrouillage.Vous êtes alors invité à entrer votre code d'accès. *Remarque :Vous devez introduire votre code chaque fois que vous entrez dans le menu verrouillage.*

#### **Important: vous avez oublié votre code ! Voir p. 11.**

**3** Sélectionnez un des éléments du menu:

- **Verrouiller** si vous voulez verrouiller toutes les chaînes et sources externes.
- **Verrouillage** et appuyez sur le curseur de direction droite. Les options Selon âge et Verrou catég. sont disponibles si le système NEXTVIEW est disponible. Sélectionnez:
	- **Verrou âge** si vous désirez verrouiller les programmes en fonction de l'âge, 2,4...18.
	- **Verrou après** si vous souhaitez verrouiller tous les programmes à partir d'une heure précise. Utilisez le curseur droite et entrez l'heure à l'aide du curseur haut/bas et droite. Appuyez sur la touche **OK** pour activer.
- **Verrou progr.** si vous voulez verrouiller une chaîne ou une source externe déterminée;
- **Verrou catég.** si vous désirez verrouiller des programmes en relation avec un thème déterminé: Films, Sports,..Voir NEXTVIEW, p. 18.
- Sélectionnez **Déverrouiller** pour déverrouiller toutes les chaînes et sources verrouillées.

#### **Zoom**

& Sélectionnez **Zoom** avec le curseur vers le bas et appuyez sur la touche **OK**.

é Appuyez sur la touche **OK** pour sélectionner un des agrandissements zoom (x1, x4, x9, x16).

**8** En outre, vous pouvez bouger la fenêtre zoom sélectionnée à travers l'écran avec les touches du curseur haut/bas, gauche/droite.

' Appuyez sur la touche **MENU** pour désactiver la fonction zoom.

# **Deux écrans / PIP / Mosaïque**

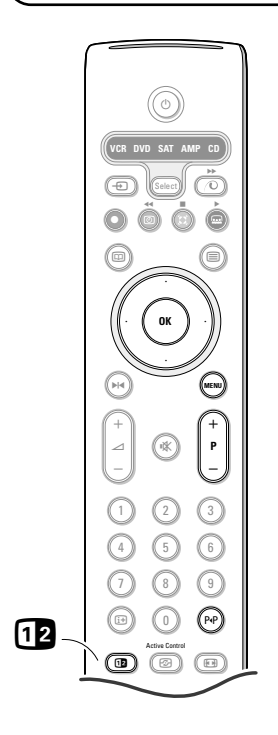

#### Appuyez sur la touche <sup>[12]</sup> pour passer au mode **Deux écrans**, **PIP** ou l'un des modes PIP. Appuyez à nouveau sur la touche <sup>[12]</sup>. L'écran au bord jaune deviendra l'écran plein principal.

*Remarques:*

- *. Si vous continuez à enfoncer la touche* b*, les différents formats défileront sur l'écran de votre téléviseur, à raison d'un nouveau format chaque seconde tant que la touche est enfoncée. Lorsque la TV est en veille, les préférences telles que définies dans Configuration, Menu Général sont utilisées.*
- *. Quand le mode Deux écrans est sélectionné, deux formats d'image sont possibles : Plein écran ou format d'image 4:3 letter box (format 16 : 9).*
- *. Le son audio de l'écran de droite ou de l'écran PIP est diffusé dans les écouteurs.*

# **Options d'affichage**

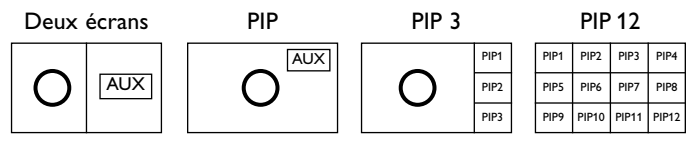

- Appuyez sur le curseur de direction droite pour mettre l'écran de droite en évidence.
- Appuyez sur le curseur de direction bas pour mettre l'écran PIP en évidence.
- Appuyez sur le curseur de direction droite pour rentrer dans 'l'écran Multipip et utilisez les touches de navigation afin de mettre en évidence l'écran PIP choisi.

#### **Modifier les chaînes ou les sources externes en écran gauche, droit, PIP ou Mosaïque**

Appuyez sur la touche **-P+** ou la touche PP ou les touches chiffrées afin de modifier les chaînes ou les sources externes dans l'écran mis en évidence.

### **Scan PIP3 ou PIP 12**

Naviguez vers l'écran PIP le plus bas et appuyez sur la touche de curseur bas afin d'afficher une nouvelle série d'écrans PIP.

#### **Définir la position et les dimensions de l'écran mono PIP**

- & Sélectionnez le mode Deux écrans avec incrustation d'un écran PIP.
- é Appuyez sur la touche de curseur Bas pour mettre en évidence l'écran PIP. Le menu PIP apparaît. Il permet de déterminer la position et les dimensions de l'écran PIP.

*Note: Après un certain temps le Menu PIP disparaît, appuyez sur la touche OK pour le faire réapparaître*

- $\bigcirc$  Nouvel appui sur la touche de curseur Bas pour sélectionner **Position** ou **Taille**.
- **4** Appuyez sur la touche OK ou la touche de curseur Bas pour valider.
- ( Définir la position de l'écran PIP avec les touches de curseur. Définir les dimensions de l'écran PIP avec les touches de curseur droite/gauche.
- § Appuyez sur la touche **OK**. Le Menu PIP réapparaît.
- è Naviguez vers le haut du menu pour remettre en évidence l'écran principal.
- ! Appuyez sur la touche **OK** pour effacer le Menu ou attendez qu'il s'efface de lui même.

#### **Information affichée à l'écran**

Au changement de chaîne, les informations affichées sont relatives à l'écran actif.

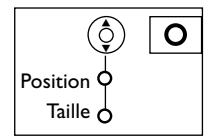

# **NEXTVIEW / Guide Télétexte**

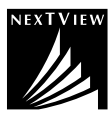

NEXTVIEW est un guide électronique qui vous permet de consulter les programmes comme vous le feriez avec un journal ou un magazine TV. Vous pouvez trier les programmes par sujet (films, sport...), obtenir des informations détaillées et programmer votre magnétoscope s'il possède la fonction NEXTVIEWLink.

*Remarque importante: Le service NEXTVIEW n'est disponible que pour certains programmes et dans*

*certains pays. Quand le service NEXTVIEW n'est pas disponible, le Guide programme Télétexte apparaît à sa place. Celui-ci est basé sur l'information de programmes Télétexte (quand il est disponible) et offre la plupart des fonctions de NEXTVIEW. Remarque: La station est responsable du contenu de l'information.*

# **Mise en et hors service du NEXTVIEW/Guide Télétexte**

Appuyez sur la touche  $\textcircled{\textsc{u}}$  de la télécommande pour mettre en ou hors service le NEXTVIEW/Guide Télétexte. Un menu apparaît avec le message **Attendez s.v.p.** Après quelques instants vous obtenez:

- une page NEXTVIEW, si la chaîne choisie diffuse ce service (le logo NEXTVIEW est affiché ).
- une page télétexte, si la chaîne choisie ne diffuse pas NEXTVIEW,
- **Pas d'information disponible** s'affiche si ni NEXTVIEW ni télétexte ne sont transmis. Dans ce cas, choisissez une autre chaîne.

#### **Sélection des chaînes par thème**

Si les programmes repris dans NEXTVIEW ont des thèmes définis, il est possible de sélectionner des programmes TV au moyen de la touche P«P. Voir Configuration, menu Général, Smart surf p. 10.

#### **Affichage d'une page NEXTVIEW**

L'information est définie par la chaîne qui transmet le service NEXTVIEW. Voir également le menu Configuration, Général, Diffuseur NEXTVIEW, p.10.

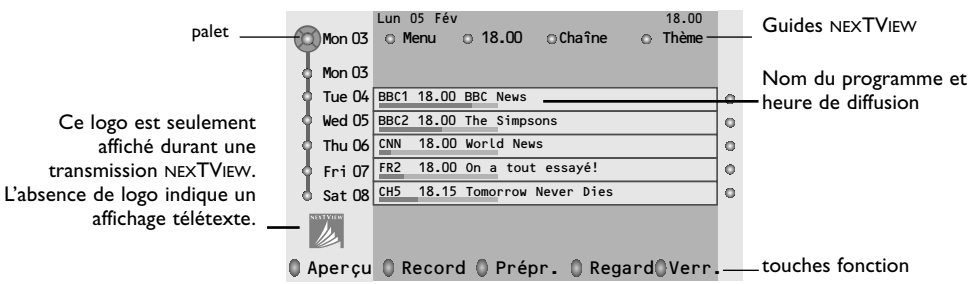

#### **Image/NEXTVIEW - Guide Télétexte**

- **A** Appuyez sur la touche  $\Box$ . Appuyez sur la touche  $\Box$  pour afficher NEXTVIEW/ Guide TXT dans la moitié droite de l'image.
- é Utilisez le curseur pour sélectionner une chaîne de télévision ou pour faire bouger le palet vers la boule bleue dans l'écran de gauche.
- **6** Appuyez sur la touche <sup>12</sup> pour éteindre le format 2 écrans.

### **Guides NEXTVIEW**

& Utilisez le curseur de direction gauche/droite pour choisir **Heure**, **Chaîne**, **Thème**, la **Date**. Le **Guide horaire** donne une vue générale de tous les titres des programmes disponibles durant l'espace de temps choisi. Le **Guide des chaînes** donne une vue générale de tous les programmes qui sont diffusés par une chaîne déterminée pendant une journée.Avec le **Guide des dates** vous pouvez choisir un jour spécifique. Le **Guide des thèmes** affiche une liste de tous les programmes à la date choisie qui correspondent avec la catégorie choisie.

En parcourant le Guide Menu, la TV rassemble les critères de sélection pour afficher une liste de programmes selon vos critères de choix.

- é Appuyez sur la touche **OK** pour choisir le type de guide.
- $\bigodot$  Amenez le palet vers le bas et à droite pour sélectionner les programmes.

Si disponible, un résumé ou un commentaire sur le programme est affiché en bas de l'écran.

' Utilisez le curseur de direction haut/bas pour faire défiler les programmes.

# **Guide Télétexte**

- & À l'aide des touches numériques, entrez le numéro de la page télétexte qui contient les informations sur les programmes de la chaîne en question.
- é Appuyez sur le curseur de direction droite pour déplacer le palet à travers la boule de sélection.
- $\bigoplus$  Utilisez le curseur haut/bas pour parcourir les différents programmes.

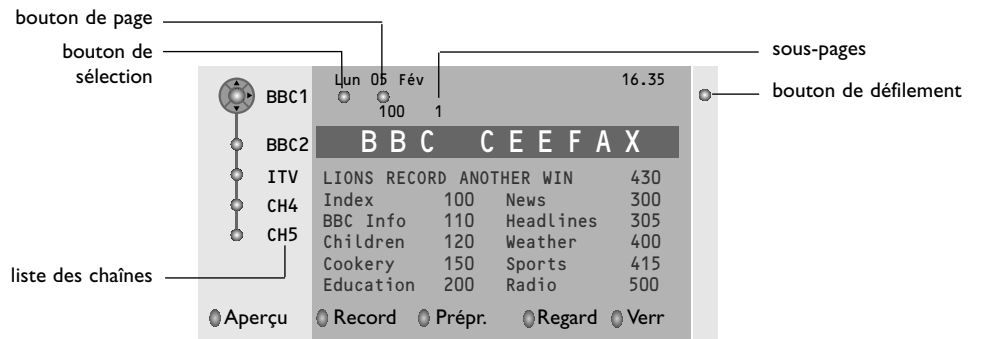

- Si le programme choisi contient un numéro de page avec un sous-code optionnel se référant à une page contenant plus d'information sur le programme, appuyez sur la touche **OK** pour afficher cette information.Appuyez de nouveau sur la touche **OK** pour retourner à la page du guide des programmes.
- Si la page du guide des progr. choisie remplit les conditions VPT,
- il sera possible d'enregistrer, de rappeler, de regarder ou de verrouiller les programmes,
- le téléviseur se souviendra du numéro de la dernière page télétexte sélectionnée sur cette chaîne contenant des informations du guide des programmes et indiquant quel programme commence à quelle heure. Chaque fois que vous appuyez sur la touche  $@$ , la page du guide des programmes télétexte de la chaîne sélectionnée s'affichera.
- Si nécessaire, vous pouvez sélectionner le numéro de sous-page en déplaçant le curseur à la boule indiquant la page et en appuyant sur le curseur de direction droite.

*Remarque :Vous devez introduire le numéro de la page télétexte pour chaque chaîne.Vous pouvez également changer les chaînes en déplaçant le curseur de direction haut/bas dans la liste présente à la gauche de l'image.*

### **Fonctions de base**

Appuyez sur une des touches grise  $\langle \mathbf{0},$  rouge  $\bullet$ , verte  $\circledB$ , jaune  $\circledS$  ou bleue  $\circledB$  pour activer une fonction NEXTVIEW ou du Guide Télétexte. Les touches apparaissent en gris si la fonction n'est pas disponible.

- **Aperçu**: ce menu donne une liste de programmes qui sont marqués comme rappels, ceux qui doivent être enregistrés et ceux qui sont verrouillés. Il est possible d'utiliser ce menu pour modifier ou effacer des programmes marqués.
- **Record**: pour programmer l'enregistrement par le magnétoscope (s'il est équipé du système NEXTVIEWLink et s'il est branché sur l'entrée **EXT. 2**).
- **Préprogrammation**: va allumer automatiquement la TV si elle est en mode de veille ou arrêter un programme en cours de diffusion pour émettre un message si la TV est allumée.
- **Verrouiller**: pour verrouiller certains programmes afin d'éviter son enregistrement ou sa vision. Pour les fonctions Enreg., Préprog. ou Verrouiller, vous voyez apparaître un petit menu, dans lequel vous pouvez choisir l'intervalle (1 fois, Journ. ou Hebdo.) ou effacer un réglage effectué préalablement concernant un enregistrement, une préprogrammation ou un verrouillage. L'intervalle est réglé par défaut sur 1 fois. Pour confirmer la fréquence, appuyez sur la touche **OK**.
- **Regarder**: pour regarder le programme choisi et actuellement diffusé.

# **Réception et mise à jour des informations NEXTVIEW**

Votre téléviseur reçoit et met à jour les informations NEXTVIEW lorsque vous regardez la chaîne de télévision correspondant au diffuseur NEXTVIEW sélectionné, voir menu Configuration p. 10, ou lorsque le téléviseur est en position de veille.

Les nouvelles informations seront réceptionnées en une fois pendant la nuit.

*Remarque : il peut être nécessaire de mettre votre téléviseur en position de veille lorsque toutes les informations NEXTVIEW sont périmées, par exemple lorsque vous revenez de vacances.*

# **Télétexte**

Certaines chaînes de télévision transmettent des informations au moyen d'un système télétexte. Cette TV a 1200 pages de mémoire qui vont mémoriser la plupart des pages et des sous-pages diffusées pour réduire le délai d'attente. Après chaque modification de programme, la mémoire est rafraîchie.

# **Mise en et hors service du télétexte**

Appuyez sur  $\mathbf{F}$  pour mettre en service le télétexte.

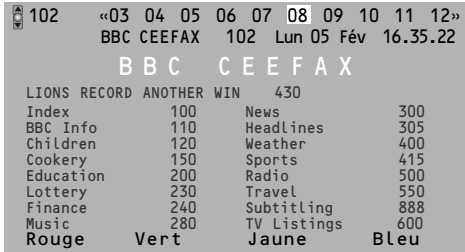

# **Sélection d'une page de télétexte**

- Entrez le numéro de la page souhaitée à l'aide des touches numériques, des touches du curseur de direction haut/bas, gauche/droit ou de la touche **-P+**.
- Choisissez le sujet souhaité à l'aide des touches colorées correspondant aux options en bas de l'écran.

# **Sélection de la page précédente**

*(Uniquement possible au cas où aucune liste des pages de télétexte favorites n'est disponible. Voir p. 20.)*

Appuyez sur la touche P«P.

# **Sélection de l'index du système télétexte**

Appuyez sur la touche grise >> pour faire apparaître l'index (en général p. 100).

#### **Uniquement pour les diffuseurs utilisant les systèmes télétexte T.O.P:**

Appuyez [i+]. Un aperçu T.O.P. des divers sujets apparaît.

Sélectionnez avec le curseur haut/bas, gauche/ droite le sujet souhaité et appuyez sur la touche OK.Toutes les chaînes de télévision ne transmettent pas le télétexte T.O.P.

## **Sélection des sous-pages**

Lorsqu'une page de télétexte sélectionnée comprend plusieurs sous-pages, une liste des sous-pages disponibles apparaît à l'écran. Appuyez sur le curseur de direction gauche ou droite pour sélectionner la sous-page suivante ou précédente.

## **Double hauteur page télétexte**

Appuyez plusieurs fois sur la touche **[ ]** pour afficher la partie supérieure du télétexte, la partie inférieure du télétexte et ensuite revenir au format d'image normal. Quand la fonction double hauteur est activée, vous pouvez faire défiler le texte ligne par ligne en utilisant le curseur de direction haut/bas.

## **Sélection écran actif**

En mode deux écrans Image/Télétexte, entrez le numéro de la page souhaitée à l'aide de la touche **-P+**, puis appuyez sur la touche **MENU**, puis sélectionnez l'écran de gauche (à l'aide de la boule bleue supérieure).

Vous pouvez maintenant sélectionner un écran comprimé ou plein à l'aide de la touche  $\blacksquare$ .

### **Hypertexte**

Grâce à la fonction Hypertexte, vous pouvez sélectionner et chercher tout mot ou numéro dans la page Télétexte actuelle.

& Appuyez sur la touche **OK** pour mettre en évidence le premier mot ou numéro de la page.

- **O** Utilisez le curseur de direction haut/bas, gauche/droite pour sélectionner le mot ou le numéro que vous souhaitez chercher.
- " Appuyez sur la touche **OK** pour confirmer. Un message apparaît en bas de l'écran pour indiquer que la recherche est en cours, ou que le mot ou la page n'est pas trouvé.

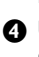

**4** Utilisez le curseur de direction haut pour sortir de l'hypertexte.

# **Menu Télétexte**

*(seulement disponible en mode télétexte plein écran)*

- & Appuyez sur la touche **MENU** pour activer le menu.
- **A** Utilisez le curseur de direction haut/bas pour sélectionner les éléments du menu.
- Appuyez sur le curseur de direction droite pour activer.

#### **Informations cachées**

Affiche/dissimule les informations cachées d'une page, telles que les solutions des devinettes et des mots croisés.Appuyez sur le curseur de direction droite pour activer.

#### **Préférentiel**

Cette liste contient jusqu'à huit pages Télétexte préférentielles. Seules les pages de la chaîne actuelle peuvent être sélectionnées.

- Appuyez sur le curseur de direction droite pour entrer dans la liste.
- **A** Appuyez à nouveau sur le curseur de direction droite pour ajouter la page courante ou pour sélectionner une des pages favorites dans la liste.
- **6** Appuyez sur la touche **MENU** pour visualiser la page.
- **4** Utilisez la touche PP pour parcourir la liste des pages favorites.

#### **Chercher**

Sélectionner un mot

A l'aide du clavier à l'écran, vous pouvez entrer un mot que vous souhaitez chercher dans les pages Télétexte. L'utilisation de majuscules ou de minuscules n'a pas d'importance.

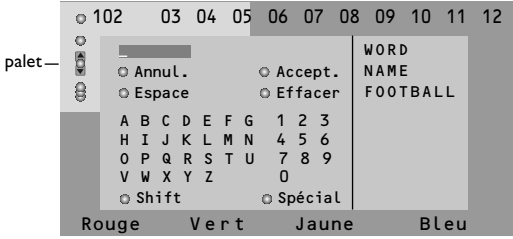

- **Appuyez sur le curseur de direction droite** pour entrer dans le clavier.
- é Utilisez le curseur de direction gauche/droite et haut/bas pour sélectionner les caractères, les mots ou les fonctions.
- $\Theta$  Appuyez sur la touche OK pour confirmer chaque caractère sélectionné.
- **4** Sélectionnez Annul. pour annuler le mot sélectionné, **Espace** pour entrer une espace, **Effacer** pour effacer le dernier caractère sélectionné, **Shift** pour afficher les caractères en majuscule ou en minuscule du clavier et **Spécial** pour afficher les caractères spéciaux du clavier et appuyez sur la touche **OK**.
- **6** Appuyez plusieurs fois sur le curseur de direction gauche pour revenir au menu Télétexte.

#### Recherche d'un mot

- **O** Entrez le mot à l'écran ou sélectionnez un mot dans l'historique à droite et appuyez sur **OK**.
- **A** Sélectionnez **Accept.** et appuyez sur OK. Le message **Recherche** apparaît à l'écran.
- **8** Pour annuler la recherche ou pour rechercher un nouveau mot, sélectionnez **Clavier** et appuyez sur **OK**.
- **4** Lorsque le mot n'est pas trouvé, un message apparaît à l'écran. Lorsqu'il a été trouvé, le mot est mis en évidence dans la page Télétexte. Pour poursuivre la recherche, appuyez sur **OK**.

#### **Passage en revue des sous-pages** *(si présent)*

Passe automatiquement en revue les souspages.Appuyez sur le curseur de direction droite pour activer et désactiver la fonction.

#### **Page programmée**

Permet d'afficher une page spécifique à une heure précise.

- **a** Utilisez le curseur de direction droite et sélectionnez **Oui** ou **Non**.
- é Entrez l'heure et le numéro de page à l'aide du curseur ou des touches numériques. *Remarque: il n'est pas nécessaire que le Télétexte reste activé. Il n'est pas possible d'afficher une page programmée si le téléviseur est en mode de veille.*
- **6** Appuyez sur le curseur de direction gauche pour revenir au menu TV.

#### **Langage**

Si les caractères affichés à l'écran ne correspondent pas aux caractères utilisés par l'émetteur du télétexte, cette fonction vous permet de changer le groupe de langues. Sélectionnez **Groupe 1** ou **Groupe 2** à l'aide du curseur de direction droite.

Appuyez sur la touche **MENU** pour quitter le Menu Télétexte.

# **Branchement des périphériques**

Vous pouvez brancher une large gamme d'appareils électroniques sur votre téléviseur. Les diagrammes de connexion suivants vous décrivent le mode de connexion.

*Remarque: EXT.1 fonctionne avec CVBS et RVB, EXT.2 CVBS, RVB et Y/C, EXT.3 et EXT. CVBS. Il est préférable de brancher les périphériques en RVB sur les entrées EXT.1 ou 2, ce format offrant les meilleures performances. Si votre magnetoscope est pourvu de la fonction EasyLink, il faut le connecter à EXT.2 pour beneficier des des fonctionnalit»es EasyLink..*

# **Enregistreur (VCR-DVD+RW)**

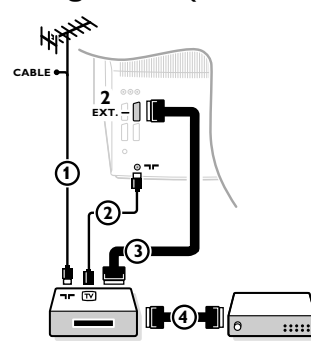

Branchez les câbles d'antenne  $(1), (2)$ , pour obtenir une meilleure qualité d'image, le câble péritel  $(3)$  tel qu'indiqué. Si votre magnétoscope ne dispose pas d'une prise péritel, la seule connexion possible se fait via le câble d'antenne. Pour cela, vous devrez régler votre magnétoscope sur le signal test, et lui donner le numéro de programme 0 ou enregistrer le signal test sous un numéro de programme compris entre 90 et 99, voir Installation Manuelle, p. 6.

Consultez le manuel de votre enregistreur.

### **Décodeur et Enregistreur**

Branchez un câble péritel (4) sur la prise péritel de votre décodeur et sur la prise péritel spéciale de votre enregistreur. Consultez également le manuel de votre enregistreur. Voir également Décodeur, p. 11.Vous pouvez également brancher votre décodeur directement à **EXT.1** ou **2** avec un câble péritel.

### **Autres appareils périphériques** *(excepté sources numérique)*

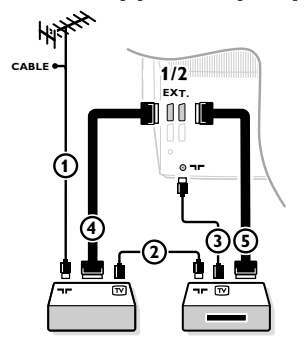

- $\bigcirc$  Branchez les câbles d'antenne  $(1)$ ,  $(2)$  et  $(3)$  tel qu'indiqué (uniquement si votre périphérique dispose d'une entrée/sortie pour antennes TV). Branchez votre équipement avec un câble péritel  $\overline{S}$  à la prise péritel **EXT.2** et avec un câble péritel (4) à l'une des prises péritel **EXT.1**, **3** ou **4** afin d'obtenir une meilleure qualité d'image.
- é Cherchez le signal test de votre périphérique tout comme pour un enregistreur.

*En connectant un enregistreur à EXT.1, vous ne pouvez enregistrer que le programme de votre téléviseur. EXT.2 vous permet d'enregistrer à partir de votre téléviseur ou d'un autre appareil branché.*

# **Appareils numériques (DVD, Digital Set Top Box, ...)**

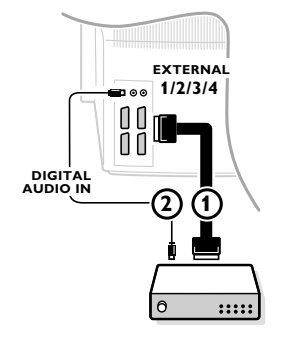

- $\bigcirc$  Branchez votre équipement numérique avec un câble péritel  $\bigcirc$ à l'une des prises péritel (**EXT. 1**, **2**, **3** ou **4**), ou avec un câble cinch à l'entrée Video sur le côté droit du téléviseur.
- **A** Pour profiter de la qualité du son Surround Multicanaux fourni par votre source Dolby Digital audio, connectez la par un câble 2 audio à l'une des entrées audio numérique de votre TV. Ne pas oublier de valider cette entrée, Menu Configuration, Source, p. 11.
- $\bullet$  Suivant le matériel numérique connecté, sélectionnez **REC**, DVD, **SAT**, **Jeu** ou **Digital STB** dans le menu Configuration/Source. Voir p. 11.

# **Connexions latérales**

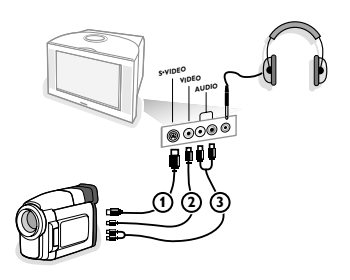

### **Caméra ou Caméscope**

- & Branchez votre caméra ou caméscope comme indiqué.
- **e** Branchez sur **VIDEO** (2) et **AUDIO** L (3) pour un appareil mono, et également sur **AUDIO R** 3 pour un appareil stéréo. Vous obtiendrez la qualité S-VHS avec un caméscope S-VHS en branchant les câbles S-VHS sur **S-VIDEO** (1) et sur **AUDIO** (3). *Attention: Ne pas brancher les câbles* 1 *et* 2 *en même temps. Cela peut produire des distorsions dans l'image !*

#### **Casque**

- $\bigcirc$  Insérez la fiche dans la prise du casque  $\bigcap$  comme indiqué.
- A Appuyez sur  $\mathbb{K}$  sur la télécommande pour mettre hors service les HP de votre téléviseur.

*La prise du casque est du type jack 3.5 mm, l'impédance est de 8 à 4000 Ohm.*

Choisissez **Volume du casque** dans le menu son, afin de régler le volume du casque.

# **Les haut-parleurs arrière câblés**

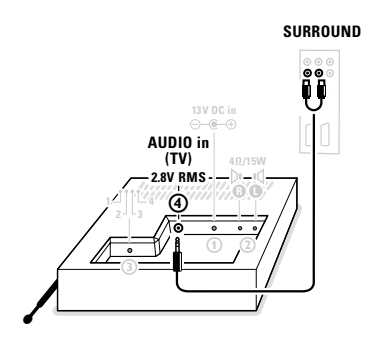

Lorsqu'il y a trop d'interférences, vous pouvez toujours profiter du son Dolby Pro Logic II ou Dolby Digital surround en connectant le module de réception au téléviseur à l'aide d'un câble cinch stéréo/jack 3,5 mm stéréo.

- & Connectez le câble (non fourni) au connecteur **AUDIO IN (TV)** 4 du module de réception et les 2 cinch de l'autre extrémité du câble aux entrées **R** et **L** des HP surround.
- é Sélectionnez **Arrêt** dans le menu Surround sans fil, Menu Configuration, HP, p. 9.

# **Brancher un subwoofer supplémentaire**

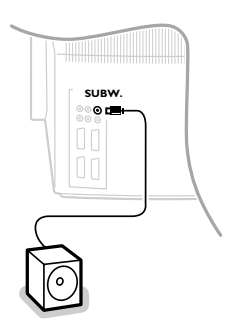

Pour améliorer la qualité de la réproduction sonore de votre TV vous pouvez connecter un subwoofer actif (20 à 250 Hz).

- & Connectez par un câble audio l'entrée du subwoofer externe à la sortie **SUBW.** dans le dos du TV.
- **<sup>2</sup>** Sélectionnez **Externe** dans le Menu Configuration, HP, Subwoofer, p. 9.
- $\bigodot$  Ajuster les fréquences du subwoofer externe de 100-120 Hz si cette possibilité est existante (suivant vos préférences).
- $\Omega$  Ajuster le volume sonore du subwoofer externe si cette possibilité de contrôle existe. Se référer au manuel d'utilisation du subwoofer.

### **Connecter un récepteur audio**

**AUDIO OUT OUT CENTRE IN**  $m$ **DIGITAL AUDIO OUT**  $\epsilon$  $111$ 

Bien que votre TV soit équipé d'un décodeur Digital Multicanaux vous voulez y connecter votre propre récepteur Multicanaux surround.

#### **Récepteur MultiCannaux surround avec ou sans entrée numérique**

- & Connectez la sortie du récepteur Surround Multicanaux au connecteur **AUDIO OUT R** et **L** dans le dos de votre TV.
- **O** Si vous voulez utiliser les HP du TV comme enceinte centrale connectez aussi, avec un câble audio, la sortie **CENTRE OUT** du récepteur a l'entrée connector **CENTRE IN** dans le dos du TV.
- **63** Sélectionnez Entrée Centrale Marche dans le Menu Source. Voir p. 11. Les HP du TV sont devenus l'enceinte centrale.
- $\bullet$  Si nécessaire réglez le volume sonore du HP central dans le Menu Source, item**Vol. entr. centr**. Les autres volumes étant regles par l'intermédiaire du récepteur.
- **6** Dans le cas de l'utilisation d'un récepteur Surround Multicanaux surround connectez aussi au connecteur **DIGITAL AUDIO OUT**.

Dans ce cas les HP de votre TV ne peuvent pas servir de voie centrale. Sélectionnez Entrée centrale Marche dans le Menu Source,Voir p. 11.Voir aussi le manuel d'utilisation de votre récepteur numérique MultiCanaux surround.

*magnétoscope passent en veille.*

## **Pour sélectionner les périphériques**

Appuyez sur la touche  $\oplus$  afin de sélectionner **EXT1**, **EXT2**, **EXT3**, **EXT4** ou **SIDE**, l'entrée sur laquelle vous avez branché votre appareil à l'arrière ou à droite de votre téléviseur.

*Remarque: la plupart des périphériques (décodeur, enregistreur) gèrent d'eux-mêmes la commutation.*

### **Amplificateur Cinema Link surround**

#### Voir le manuel d'instructions Cinema Link fourni séparément

*Attention : les informations relatives au son affichées à l'écran ne correspondent alors plus au son que vous entendez en réalité.*

**Enregistreur ou DVD avec EasyLink** L'enregistreur (VCR ou DVD+RW) ou le DVD & Appuyez sur la touche **MENU** sur la peut être activé en passant par le menu télécommande. **Enregist.** ou **DVD** sur l'écran. é Choisissez le menu **Enregistreur** ou **DVD** avec le curseur de direction haut/bas. Enregistr. O  $\Omega$ Ω **1** Utilisez le curseur gauche/droite, haut/bas pour **<b><u>44 die bleuwerte bleuwerte bleuwerte bleuwerte bleuwerte bleuwerte bleuwerte bleuwerte bleuwerte bleuwerte bl**</u> choisir une des fonctions de l'enregistreur ou Rwd Play Stop Play Ffw Rec Eject du DVD. *La touche* ® *pour enregistrement peut être* DVD<sub>O</sub> *commandée dans le mode TV.* Ò p ‡ π † Ï *Si votre magnétoscope EasyLink dispose de la* Prev. Play Stop Play Next Eject *fonction système veille, et après appui de 3 secondes sur la touche* B*, téléviseur et*

# **Touches pour les appareils A/V**

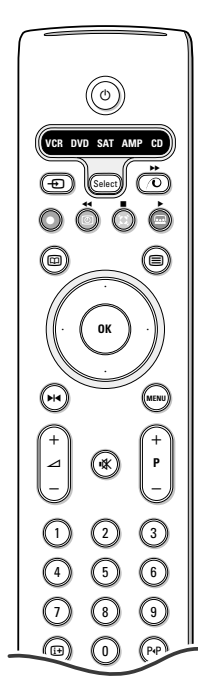

La plupart des appareils électroniques qui font partie de notre gamme de produits fonctionnent à partir de la télécommande de votre téléviseur.

Appuyer sur la touche **Select** pour commander n'importe quel périphérique indiqué dans l'affichage.A chaque pression sur la touche **Select** un autre appareil est sélectionné. La répétition doit être effectuée dans les 2 secondes, l'indicateur clignotera lentement pour indiquer l'appareil sélectionné.

Appuyez sur l'une des touches de la télécommande pour commander le périphérique. Pour revenir au mode TV, appuyez sur **Select** pendant que l'indicateur clignote. Si aucune touche n'est enfoncée dans les 60 secondes, la télécommande se remet en mode TV.

*Note: Lorsque la touche Select est tenue pressée plus de 2 secondes, le code RC5/RC6 est transmis.*

- $\binom{1}{2}$  pour passer en position de veille
- **M4** pause (**VCR**, **DVD**, **CD**)
- pour enregistrer,
- $\blacktriangleleft$  pour rebobiner (VCR, CD); recherche arrière (**DVD**, **AMP**)
- pour arrêter,
- pour le mode lecture,
- † avance rapide (**VCR**, **CD**); recherche avant (dvd, **AMP**)
- com pour choisir la langue des sous-titres (**DVD**); actualités RDS /TA (**AMP**); mélanger (**CD**)
- **E** pour choisir un titre **DVD**; afficher RDS (**AMP**) info à l'écran (**CD**)

"

i afficher information

- **MENU** pour activer/désactiver le menu
- **-P+** pour sélectionner un chapitre, une chaîne, une bande
- 0 à 9 entrée d'un chiffre,
- P<sup> $P$ </sup> contenu de la cassette (VCR), choisir un chapitre **DVD**, choisir une fréquence (**AMP**)
- U timer du magnétoscope
- **X** surround marche/arrêt (**AMP**, **CD**)

curseur haut/bas pour choisir le disque suivant ou précédent (**CD**)

curseur gauche/droit pour choisir la bande précédente ou suivante (**CD**) recherche avant/arrière (**AMP**)

#### **Sélection des sous-modes pour DVD+RW, SAT, CDR**

- $\bullet$  La télécommande doit être en mode TV.
- é Appuyez sur la touche **OK** en même temps que
- la touche 1 : le mode **DVD** est sélectionné
- la touche 2 : le mode **DVD + RW** est sélectionné
- la touche 3 : le mode **SAT (RC5)** est sélectionné
- la touche 4 : le mode **SAT (RC6)** est sélectionné
- la touche 5 : le mode **CD** est sélectionné
- la touche 6 : le mode **CD-R** est sélectionné

### **Enregistrer avec un enregistreur par EasyLink**

En mode TV, vous pouvez faire démarrer un enregistrement immédiat de l'émission qui est diffusée à l'écran. Appuyez sur la touche ® enregistrement de la télécommande pendant deux secondes au minimum.

*Note:*

*Changer les programmes TV ne pertube pas l'enregistrement ! Durant l'enregistrement d'un programme TV à partir d'un périphérique connecté à EXT. 1, EXT. 3, EXT. 4 ou SIDE, vous ne devez pas changer de programme.*

# **Tips Conseils**

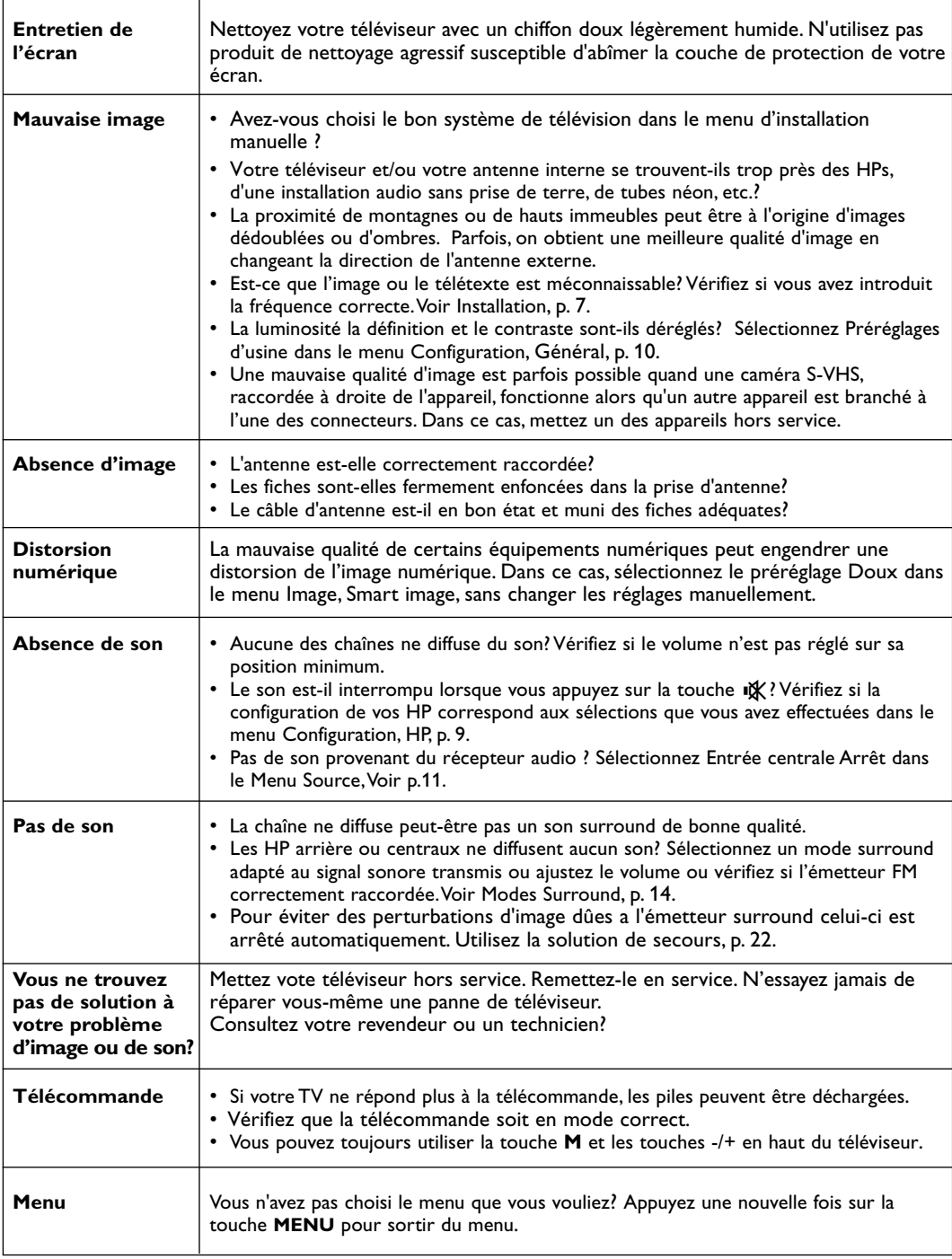

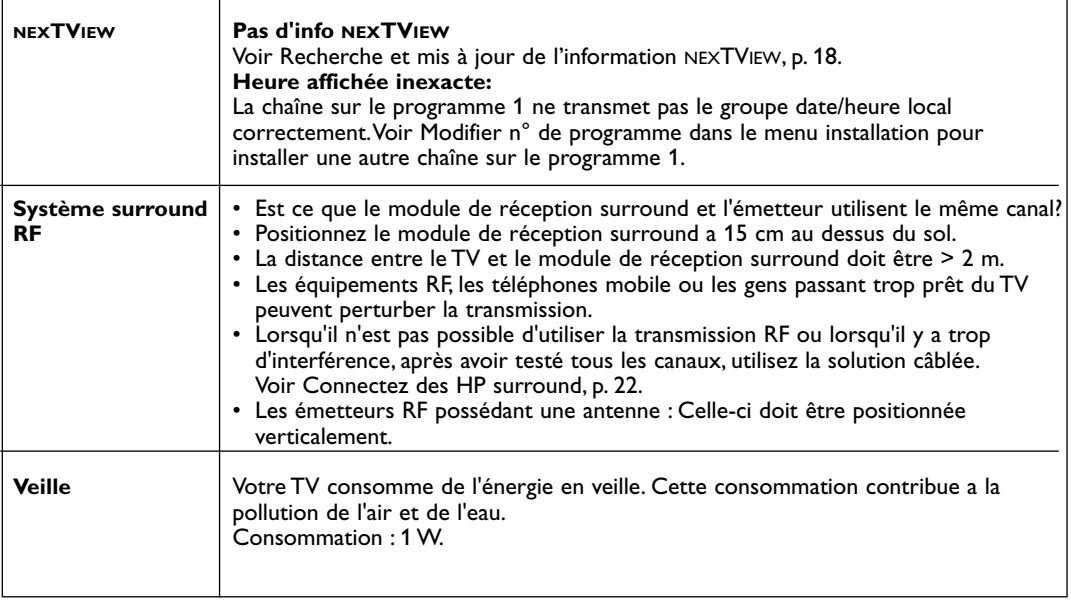